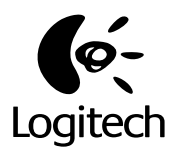

## **Logitech**®  **Cordless Wheel Mouse**

User's Guide

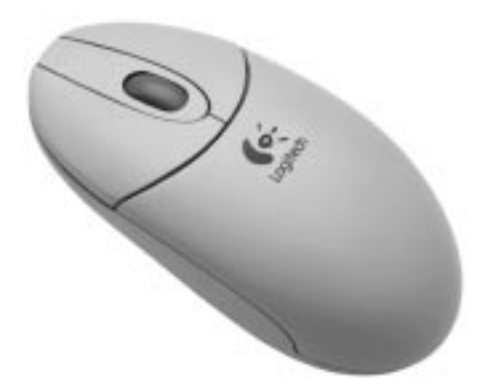

© 1999 Logitech. All Rights Reserved. Logitech, the Logitech logo, and the Logitech products referred to herein are either the trademarks or the registered trademarks of Logitech. All other trademarks are the property of their respective owners.

Logitech assumes no responsibility for any errors that may appear in this manual. Information contained herein is subject to change without notice.

#### Part Number: **622480-0600**

**Software License Agreement.** LOGITECH IS WILLING TO LICENSE THE ENCLOSED SOFTWARE TO YOU ONLY ON THE CONDITION THAT YOU ACCEPT ALL OF THE TERMS CONTAINED IN THIS LICENSE AGREEMENT. **This is a legal agreement between you (either**  an individual end-user or an entity) and Logitech. By opening the software package, you are agreeing to be bound<br>by the terms and conditions of the Agreement. If you do not agree to the terms of this Agreement, promptly re **the software package and other items that are part of this product in their original package with your payment receipt to your point of purchase for a full refund. Grant of License.** Logitech and its suppliers grant you a nonexclusive license to use one copy of the enclosed software program ("Software") on one computer only with the Logitech product you have purchased. No other rights are granted. The Software is in use if it is loaded on the computer's permanent or temporary memory. For backup purposes only, you may make one copy of the Software. You must include on the backup copy all copyright and other<br>notices included on the Software as supplied by Logitech. Installation on a network server for th distribution of the Software is permitted only if you have purchased an individual Software package for each networked computer to which the Software is distributed. **Restrictions.** Logitech and its suppliers retain ownership of the Software. You shall not<br>decompile, disassemble, reverse-engineer, or modify the Software in any way. You may not tra (except as expressly permitted above), by telephone, or electronically using any means. You may not transfer the Software except<br>upon a permanent transfer of the enclosed Logitech product provided that all Software updates not retain a copy of the Software, and the transferee agrees to be bound by the terms and conditions in this license. Upon any violation of any of the provisions of this Agreement, rights to use the Software shall automatically terminate and the Software must be returned to Logitech or all copies of the Software destroyed. **Limited Product Warranty.** Logitech warrants that any<br>hardware products accompanying this documentation shall be free from significant defects in material a of five years from the date of purchase. Logitech also warrants that the software accompanying this documentation will perform substantially in accordance with the documentation for a period of 90 days from the date of purchase. Logitech's hardware and software warranty is nontransferable and is limited to the original purchaser. **Product Remedies.** Logitech's entire liability and the Licensee's exclusive remedy for any breach of warranty, shall be, at Logitech's option, either (a) return of the price paid or (b) repair or replacement of the hardware or software, provided that the hardware or software is returned to the point of purchase, with a copy of the sales receipt. Any replacement hardware or software will be warranted for the remainder of the original warranty period or 30 days for the hardware and 30 days for the software, whichever is longer. These remedies are void if failure of the hardware or software has resulted from accident, abuse, or misapplication.

LIMITATION OF LIABILITY. THE WARRANTIES SET FORTH IN THIS AGREEMENT REPLACE ALL OTHER WARRANTIES. LOGITECH<br>EXPRESSLY DISCLAIMS ALL OTHER WARRANTIES, INCLUDING, BUT NOT LIMITED TO, THE IMPLIED WARRANTIES OF MERCHANTABILITY AND FITNESS FOR A PARTICULAR PURPOSE AND NONINFRINGEMENT OF THIRD-PARTY RIGHTS WITH RESPECT TO THE DOCUMENTATION, SOFTWARE, AND HARDWARE. NO LOGITECH DEALER, AGENT, OR EMPLOYEE IS AUTHORIZED TO MAKE ANY MODIFICATION, EXTENSION, OR ADDITION TO THIS WARRANTY. IN NO EVENT WILL LOGITECH OR ITS SUPPLIERS BE LIABLE FOR ANY COSTS OF PROCUREMENT OF SUBSTITUTE PRODUCTS OR SERVICES, LOST PROFITS, LOSS OF INFORMATION OR DATA, OR ANY OTHER SPECIAL, INDIRECT, CONSEQUENTIAL, OR INCIDENTAL DAMAGES ARISING IN ANY WAY OUT OF THE SALE OF, USE OF, OR INABILITY TO USE ANY LOGITECH PRODUCT OR SERVICE, EVEN IF LOGITECH HAS BEEN ADVISED OF THE POSSIBILITY OF SUCH DAMAGES. IN NO CASE SHALL LOGITECH'S LIABILITY EXCEED THE ACTUAL MONEY PAID FOR THE PRODUCTS AT ISSUE. Because some jurisdictions do not allow the limitation of implied warranties or liability for incidental, consequential, special, or indirect damages, the above limitation may not always apply. The above limitations will not apply in case of personal injury where and to the extent that applicable law requires such liability.

**U.S. Government Restricted Rights.** The Software is provided to the U.S. Government only with restricted rights and limited rights. Use, duplication, or disclosure by the U.S. Government is subject to restrictions set forth in 48 C.F.R. 2.101 (October 1995),<br>consisting of "Commercial Computer Software" and "Commercial Computer Software Document in 48 C.F.R. 12.212 (September 1995), and in FAR Sections 52-227-14 and 52-227-19 or DFARS Section 52.227-7013 (C) (1) (ii), successor regulations, this Software is provided to U.S. Government users pursuant to the terms and conditions herein. Contractor/ Manufacturer is Logitech Inc., 6505 Kaiser Drive, Fremont, CA 94555.

**FCC Compliance and Advisory Statement.** This hardware device complies with Part 15 of the FCC Rules. Operation is subject to the following two conditions: 1) this device may not cause harmful interference, and 2) this device must accept any interference<br>received, including interference that may cause undesired operation. This equipment has be the limits for a Class B digital device, pursuant to Part 15 of the FCC Rules. These limits are designed to provide reasonable protection against harmful interference in a residential installation. This equipment generates, uses, and can radiate radio frequency energy and, if not installed or used in accordance with the instructions, may cause harmful interference to radio communications. However, there is no guarantee that interference will not occur in a particular installation. If this equipment does cause harmful interference to radio or television reception, which can be determined by turning the equipment off and on, the user is encouraged to try to correct the interference by one or more of the following measures: 1) reorient or relocate the receiving antenna; 2) increase the separation between the equipment and the receiver; 3) connect the equipment to an outlet on a circuit different from that to which the receiver is connected; 4) consult the dealer or an experienced radio/TV technician for help. Any changes or modifications not expressly approved by the party responsible for compliance could void the user's authority to operate the equipment. Where shielded interface cables have been provided with the product or specified additional components or accessories elsewhere defined to be used with the installation of the product, they must be used in order to ensure compliance with FCC regulations.

**Canadian DOC Statement.** This digital device does not exceed the Class B limits for radio noise emissions from digital apparatus specified in the interference-causing equipment standard entitled "Digital Apparatus," ICES-003 of the Department of Communications.

Cet appareil numérique respecte les limites bruits radioélectriques applicables aux appareils numériques de Classe B prescrites dans la norme sur le matériel brouilleur: "Appareils Numériques," NMB-003 édictée par le Ministère des Communications. This device complies with RSS-210 of Industry and Science Canada. Operation is subject to the following two conditions: 1) this device may not cause interference, and 2) this device must accept any interference, including interference that may cause<br>undesired operation of the device. Transmitter frequency: 26.995; 27.045; 27.145; 27.195 MHz. Power Output

### **Using Your Cordless Wheel Mouse in Windows**®  **95/ Windows**®  **98/Windows NT**®  **4.0**

Your cordless mouse has a wheel that functions both as a wheel and as a button.

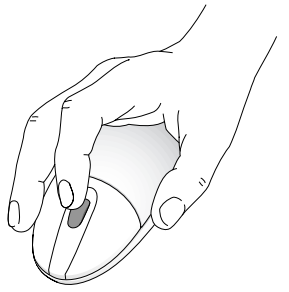

The mouse wheel also works like a button. The mouse wheel simplifies scrolling.

- To scroll, simply move the wheel.
- To use the wheel like a standard mouse button, click (press down) the wheel.

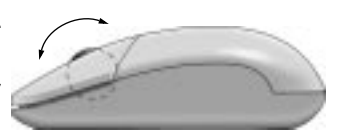

### **Scrolling and Zooming with the Cordless Wheel Mouse**

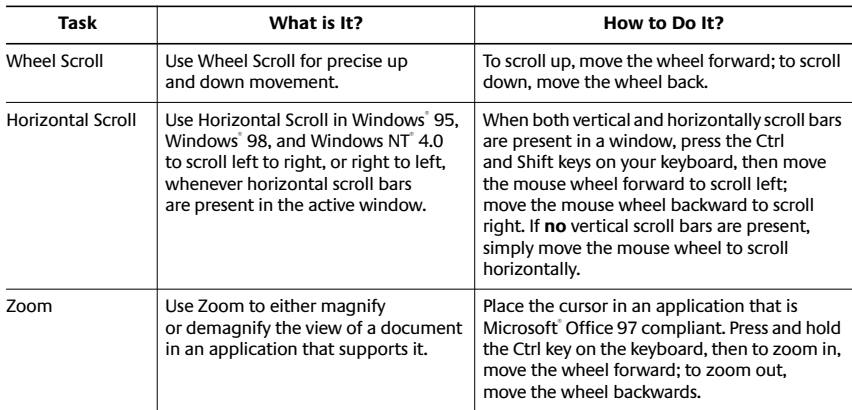

### **Using the MouseWare Software in Windows 95/ Windows 98/Windows NT 4.0**

The MouseWare software includes features for making button assignments, controlling cursor movement, and setting up the cordless wheel mouse. To access the MouseWare software, double-click the mouse icon on the Windows 95/Windows 98/Windows NT 4.0 Taskbar, or double-click the mouse icon in the Windows Control Panel. The Mouse Properties tabs display, as shown below. Choose from the available options to configure the cordless wheel mouse.

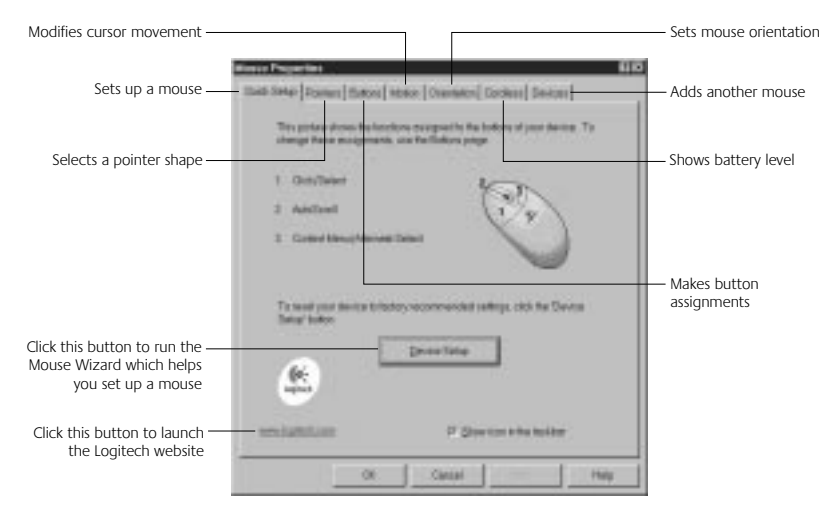

### **Choosing Options for the Cordless Wheel Mouse**

Need help choosing options? Let the Mouse Wizard show you how. To begin, go to the Mouse Properties. To do this, click Start on the Windows 95/Windows 98/ Windows NT 4.0 Taskbar, then select Settings, Control Panel, then double-click the Mouse icon.

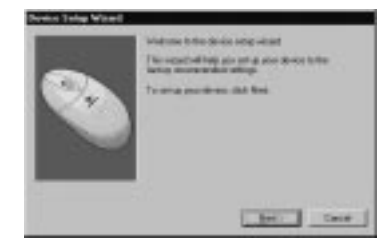

Now choose the Quick Setup tab and click the Device Setup button. Follow the on-screen instructions.

#### **Making Button Assignments**

Assign special functions to mouse buttons using the Buttons tab. The Buttons tab is part of Mouse Properties.

Click the down arrow to select a function for a button. Click the Options button to specify settings for AutoScroll, Universal Scroll, CyberJump™ , HyperJump and Double-Click timing.

For more information click the Help button.

#### **Using the Mouse Icon on the Windows**®  **Taskbar**

Oct free | Forest Wells | Jewel | Started Coloral De-Dell - **SHOW** 同業 **Template King** Line Himself Co.

A mouse icon appears on the Windows Taskbar after MouseWare has been installed. This icon makes it possible for you to display the mouse property sheet quickly by simply double-clicking the mouse icon.

### **Using the Software in Windows 3.1x**

Double-click the MouseWare icon located in the Logitech® MouseWare group window (or in the Windows Control Panel). Choose from the available options to configure the wheel mouse. **Please note that Scroll and Zoom, as well as CyberJump and HyperJump functions, are not supported in Windows**®  **3.1x.**

#### Performs Windows Sets double-click speed functions Saves settings Identifies button being Cancels changes pressed Enhances the cursor **Baltim Arab Brokk: Okd** diam'r. Y. Provides Connection settings die Click **HE Tel** and battery statuss **AAI Wa** Assigns shortcuts **BEEF Black of Month** to second/third buttons - Redetects devices after w [1] Saudi Mos plugging/unplugging a serial **Department** mouse Ģ. 简 Sets cursor travel in relation 証 logitech Provides online help **Wilson Hotel** to mouse speed Moves cursor to default command button automatically Interchanges Adjusts cursor speed in relation button functions to mouse movement

#### **The MouseWare Control Center in Windows 3.1x**

### **Cursor Enhancement in Windows 3.1x**

Use the Logitech Cursor Enhancement dialog box to customize the cursor. To display the dialog box, click the Cursor... button in the MouseWare Control Center.

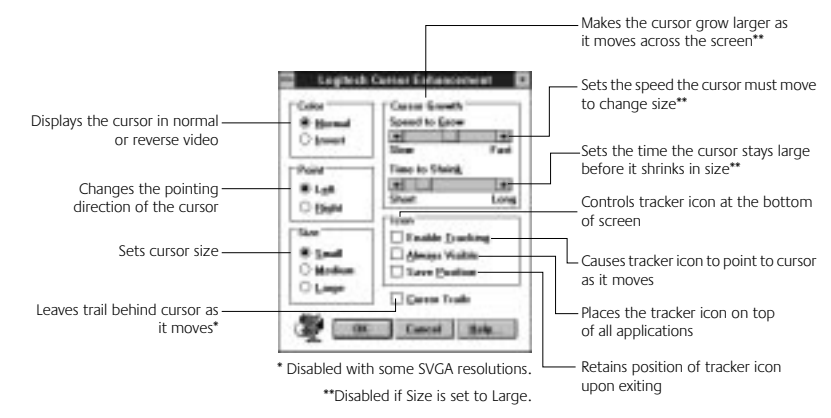

### **Button Assignments in Windows 3.1x**

MouseWare allows you to assign functions to three mouse buttons and replaces frequently used tasks, such as Double-Click, DragLock, etc., to a single button click. To override a button assignment temporarily so you can use an application-specific feature, press the Control key while clicking the button to be overridden.

### **Cordless Wheel Mouse Maintenance**

If the cursor skips or moves abnormally, clean the ball of your cordless wheel mouse.

- **1. Remove the retainer ring.** On the bottom of the cordless wheel mouse, twist the retainer ring counter clockwise to remove it.
- **2. Remove the ball and wipe it with a clean, lintfree cloth, then blow carefully into the ballcage to dislodge dust and lint.** Look for a build-up of dirt on the rubber roller(s) inside the ball-cage.
- **3. If dirty, clean the roller(s) using a cotton swab moistened lightly with isopropyl (rubbing) alcohol.** After cleaning, make sure the roller(s) are still centered in their channels. Make sure that fluff from the swab is not left on the roller(s). Ball-cage

Ball

Inside roller

Retainer ring

**4. Replace the ball and retainer ring.**

### **Troubleshooting**

### **The Cordless Wheel Mouse Does Not Work after Installation**

- Make sure you have connected the receiver correctly. The receiver cable goes into the computer's PS/2 mouse port. For optimal performance, place the receiver at least 8 inches or 20 centimeters away from other electrical devices, such as the computer, the computer monitor, or external storages drives.
- Make sure you have installed the batteries correctly.
- Establish communication between the receiver and the cordless wheel mouse. Press the Connect button on the receiver, then press the Connect button under the cordless wheel mouse.
- If you are working on a metallic surface, try using a mouse pad and turning the receiver on its side for better reception.

### **The Cordless Wheel Mouse Is Not Detected**

- Make sure the receiver cable is plugged into the PS/2 mouse port. **Do not plug or unplug the receiver cable while the computer is running.**
- Make sure the PS/2 mouse port has the proper configuration. Refer to your computer documentation for the correct port configuration.
- You may have other system devices that conflict with the cordless wheel mouse. Check the IRQ/address settings of these devices for conflicts, and change the settings as required. Refer to your computer documentation to make these changes.
- To determine whether the problem is cordless wheel mouse or system related, try the cordless wheel mouse on a second system or a different mouse on your current system.

### **The Wheel Mouse Does Not Work after Changing the Batteries**

Check to make sure the batteries you have installed are not dead. Try the batteries in another device. You may also need to re-establish the connection between the cordless wheel mouse and its receiver. To do this, press the Connect button on the receiver, then press the Connect button on the bottom of the mouse.

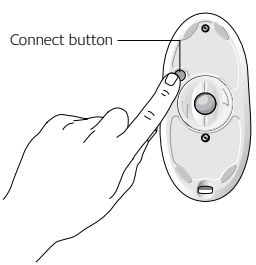

#### **The Screen Cursor Does Not Move Properly on the Screen**

Clean the mouse ball and roller(s). See "Cordless Wheel Mouse Maintenance" for more information. Try changing the position of the receiver. It is possible that the receiver may be too far from the cordless wheel mouse. Or the computer monitor (or a large metal object) may be interfering with the receiver's radio reception. Also, the mouse batteries may be nearly dead. Check the mouse batteries as described in "The Cordless Wheel Mouse Does Not Work after Installation" and replace the batteries if required. You may also need to re-establish the connection between the cordless wheel mouse and its receiver. To do this, press the Connect button on the receiver, then press the Connect button on the bottom of the mouse.

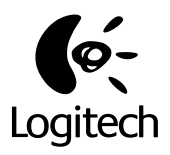

# **Logitech Cordless Wheel Mouse**

Handbuch

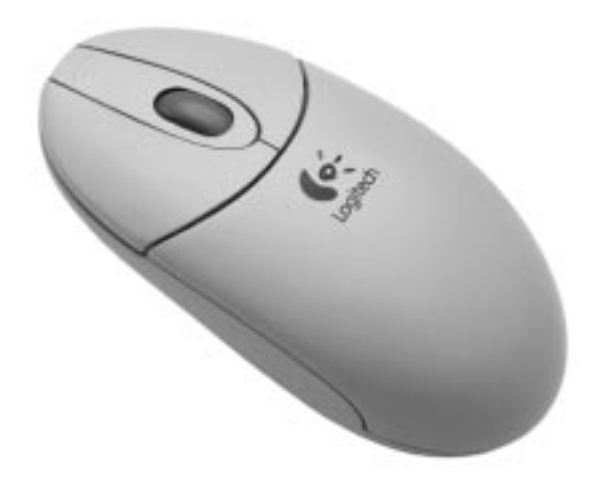

### **Verwendung der Cordless Wheel Mouse unter Windows 95/Windows 98/Windows NT 4.0**

Ihre kabellose Maus ist mit einem Rad ausgestattet, das sowohl als Rad als auch als Taste verwendet wird.

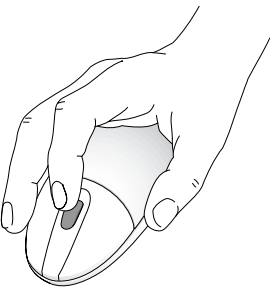

Das Tastenrad wird gleichzeitig als Taste verwendet.

- Bewegen Sie das Rad, um Bildlauffunktionen auszuführen.
- Drücken Sie das Rad, um es als Taste zu verwenden.

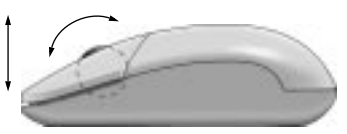

Das Tastenrad vereinfacht das Ausführen von Bildlauffunktionen.

### **Bildlauf- und Zoom-Funktionen mit der Cordless Wheel Mouse**

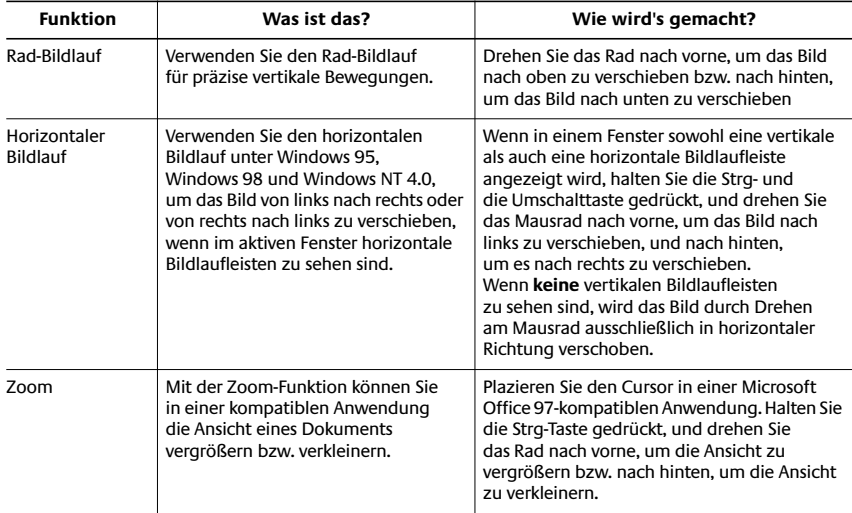

### **Verwenden der MouseWare-Software unter Windows 95/Windows 98/Windows NT 4.0**

Die MouseWare-Software beinhaltet Funktionen zum Programmieren der Tasten, zum Steuern der Cursorbewegung und zum Einrichten der Maus. Doppelklicken Sie zum Starten der MouseWare-Software auf das Maus-Symbol in der Windows 95/ Windows 98/Windows NT 4.0-Taskleiste, oder doppelklicken Sie auf das Maus-Symbol in der Windows-Systemsteuerung. Das Dialogfeld "Eigenschaften von Maus" wird geöffnet (siehe Abbildung). Wählen Sie zum Konfigurieren der Maus aus den verfügbaren Optionen.

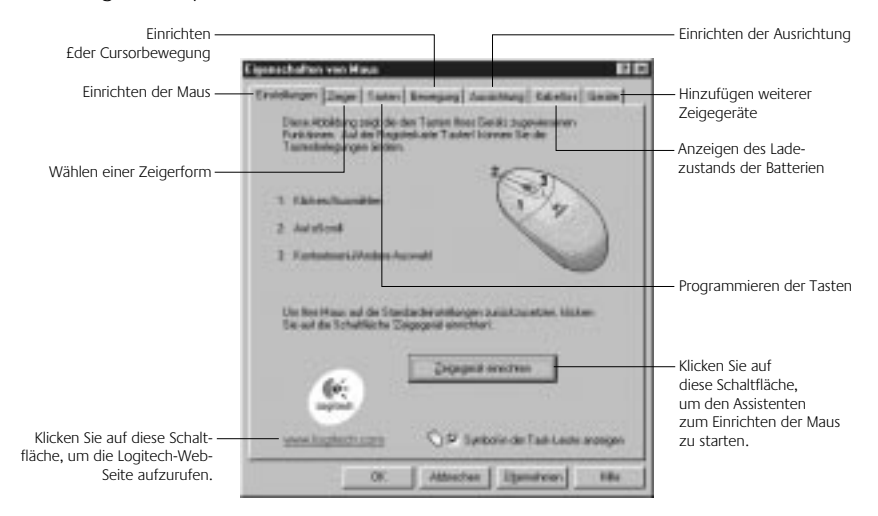

#### **Konfigurieren der Cordless Wheel Mouse**

Benötigen Sie Hilfe beim Wählen der Optionen? Dafür gibt es den Assistenten zum Einrichten der Maus. Öffnen Sie dazu die Mauseigenschaften: Klicken Sie in der Windows 95/Windows 98/ Windows NT 4.0-Taskleiste auf "Start", wählen Sie dann "Einstellungen" und "Systemsteuerung", und doppelklicken Sie auf das Maus-Symbol. Wählen Sie die Registerkarte "Einstellungen".

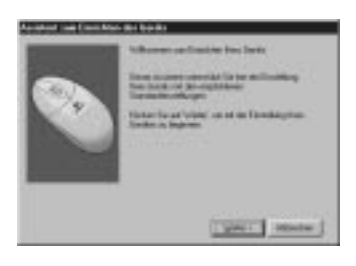

und klicken Sie auf "Zeigegerät einrichten". Folgen Sie den Anweisungen auf dem Bildschirm.

#### **Programmieren der Tasten**

Auf der Registerkarte "Tasten" können Sie den Maustasten Funktionen zuweisen. Diese Registerkarte finden Sie in den Mauseigenschaften.

Klicken Sie zum Wählen der Funktionen auf den Pfeil nach unten. Klicken Sie auf "Optionen", wenn Sie Einstellungen für AutoScroll, Universal Scroll, CyberJump, HyperJump oder die Doppelklickgeschwindigkeit vornehmen möchten.

Weitere Informationen erhalten Sie, wenn Sie auf "Hilfe" klicken.

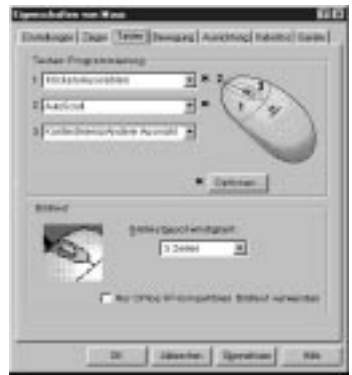

### **Verwenden des Maus-Symbols in der Windows-Taskleiste**

Nach der Installation von MouseWare erscheint in der Windows-Task-Leiste ein Maus-Symbol. Doppelklicken Sie auf dieses Symbol, um die Mauseigenschaften zu öffnen.

### **Verwenden der Software unter Windows 3.1x**

Doppelklicken Sie auf das MouseWare-Symbol in der Programmgruppe "Logitech MouseWare" (oder in der Windows-Systemsteuerung). Wählen Sie zum Konfigurieren der Maus aus den verfügbaren Optionen. **Beachten Sie, daß die Funktionen Bildlauf, Zoom, CyberJump und HyperJump unter Windows 3.1x nicht unterstützt werden.** 

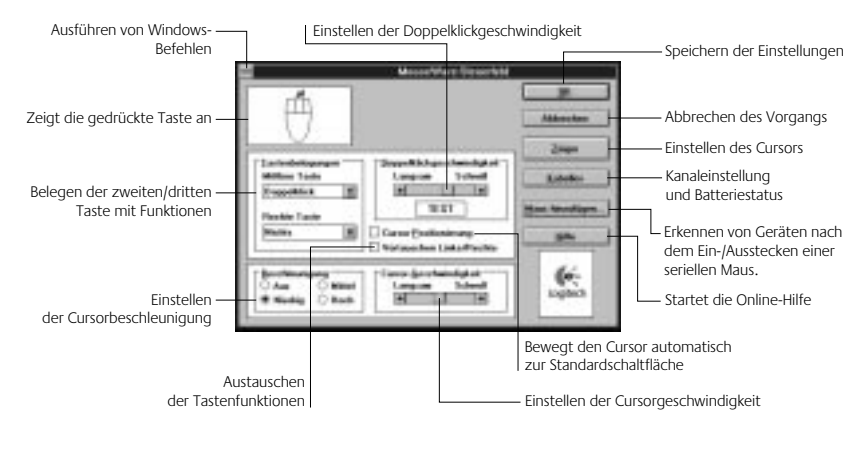

#### **Das MouseWare-Steuerfeld unter Windows 3.1x**

### **Cursor-Einstellungen unter Windows 3.1x**

Die Optionen im Dialogfeld "Logitech-Cursor" dienen dem Verändern der Cursor-Darstellung. Klicken Sie im MouseWare-Steuerfeld auf die Schaltfläche "Cursor...", um das Dialogfeld zu öffnen.

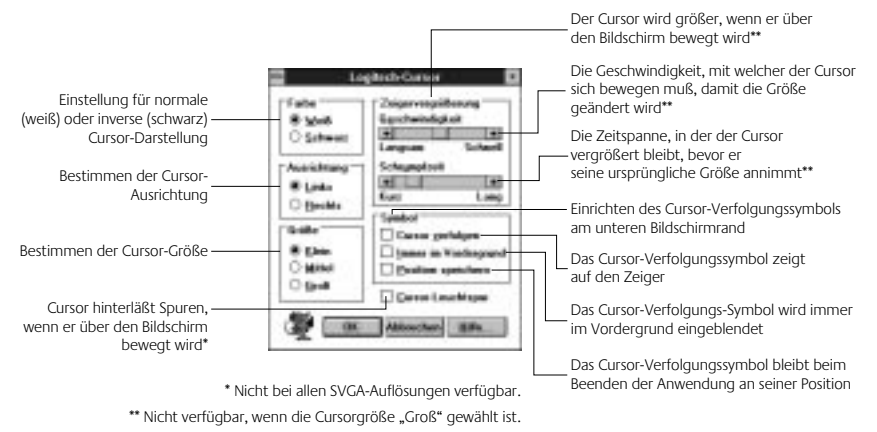

### **Tastenbelegungen unter Windows 3.1x**

Mit MouseWare können Sie drei Maustasten Funktionen zuweisen, um häufig verwendete Befehle, wie etwa Doppelklick, Klick-und-Ziehen usw. mit einem einzigen Tastendruck ausführen zu können. Um eine Tastenbelegung kurzzeitig außer Kraft zu setzen, z. B. zum Ausführen einer anwendungsspezifischen Funktion, halten Sie beim Drücken der Maustaste die Strg-Taste gedrückt.

### **Reinigen der Cordless Wheel Mouse**

Wenn der Mauszeiger springt oder sich nicht mehr richtig bewegen läßt, sollten Sie die Kugel der Maus reinigen.

- **1. Entfernen Sie den Fassungsring.** Dieser befindet sich auf der Unterseite der Maus und kann durch Drehen entgegen dem Uhrzeigersinn entfernt werden.
- **2. Nehmen Sie die Kugel heraus, wischen Sie sie mit einem sauberen, fusselfreien Tuch ab, und blasen Sie vorsichtig in das Kugelgehäuse, um Staub und Fasern zu entfernen.** Achten Sie darauf, ob sich Schmutz auf den Gummirollen im Kugelgehäuse angesammelt hat.

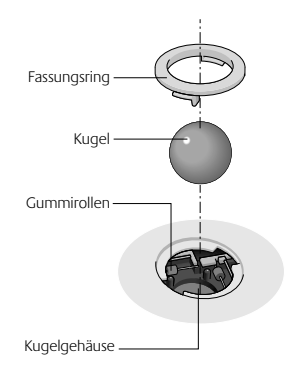

- **3. Wenn sich Schmutz auf den Gummirollen angesammelt hat, reinigen Sie diese mit einem mit Isopropyl-Alkohol befeuchteten Wattestäbchen.** Nach dem Reinigen überprüfen Sie, ob die Rollen in ihren Kanälen sitzen. Achten Sie darauf, daß keine Watte an den Rollen hängenbleibt.
- **4. Legen Sie die Kugel wieder ein, und bringen Sie den Fassungsring an.**

## **Fehleranalyse**

### **Die Cordless Wheel Mouse funktioniert nach der Installation nicht**

- Überprüfen Sie, ob der Empfänger richtig angeschlossen ist. Das Empfängerkabel muß an der PS/2-Schnittstelle des Computers angeschlossen sein. Stellen Sie den Empfänger in einem Abstand von mindestens 20 Zentimetern von anderen elektrischen Geräten wie dem Computer, dem Monitor und Peripheriegeräten auf.
- Überprüfen Sie, ob die Batterien richtig eingelegt sind.
- Stellen Sie manuell eine Verbindung zwischen dem Empfänger und der Maus her. Drücken Sie die Verbindungstaste am Empfänger und dann die Verbindungstaste an der Unterseite der Maus.
- Wenn Sie auf einer Metalloberfläche arbeiten, sollten Sie ein Mauspad verwenden und den Empfänger hochkant aufstellen.

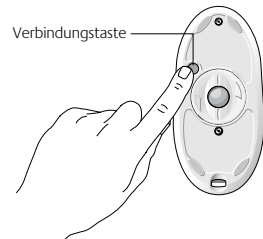

#### **Die Cordless Wheel Mouse wird nicht erkannt**

• Vergewissern Sie sich, daß das Empfängerkabel an der PS/2-Schnittstelle angeschlossen ist.

### **Schließen Sie das Empfängerkabel nicht an, solange der Computer eingeschaltet ist.**

- Überprüfen Sie, ob die PS/2-Schnittstelle richtig konfiguriert wurde. Informationen dazu finden Sie in der Dokumentation zu Ihrem Computer.
- Es ist außerdem möglich, daß andere Geräte einen Konflikt mit der Maus verursachen. Überprüfen Sie die IRQ-/Adressen-Einstellungen dieser Geräte, und nehmen Sie ggf. Änderungen daran vor. Informationen dazu finden Sie in der Dokumentation zu Ihrem Computer.
- Um festzustellen, ob es sich um einen Fehler an der Maus oder im System handelt, schließen Sie die Maus an einem anderen System an, oder schließen Sie eine andere Maus an Ihrem System an.

#### **Die Maus funktioniert nach dem Auswechseln der Batterien nicht**

Vergewissern Sie sich, daß die neu eingelegten Batterien nicht leer sind, indem Sie versuchen, ein anderes Gerät damit zu betreiben. Möglicherweise müssen Sie die Verbindung zwischen der Maus und dem Empfänger wiederherstellen. Drücken Sie dazu die Verbindungstaste am Empfänger und dann die Verbindungstaste an der Unterseite der Maus.

#### **Der Cursor bewegt sich ruckartig über den Bildschirm**

Reinigen Sie die Kugel und die Gummirollen der Maus. Unter "Reinigen der Cordless Wheel Mouse" finden Sie weitere Informationen. Stellen Sie den Empfänger an einer anderen Stelle auf. Er ist u. U. zu weit von der Maus entfernt. Außerdem könnte der Monitor (oder ein großer Metallgegenstand) den Empfang beeinträchtigen. Eventuell sind auch die Batterien erschöpft. Überprüfen Sie den Ladezustand der Batterien wie unter "Die Cordless Wheel Mouse funktioniert nach Installation nicht" beschrieben, und wechseln Sie diese ggf. aus. Möglicherweise müssen Sie die Verbindung zwischen der Maus und dem Empfänger wiederherstellen. Drücken Sie dazu die Verbindungstaste am Empfänger und dann die Verbindungstaste an der Unterseite der Maus.

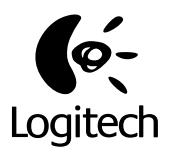

## **Cordless Wheel Mouse de Logitech**

Guide de l'utilisateur

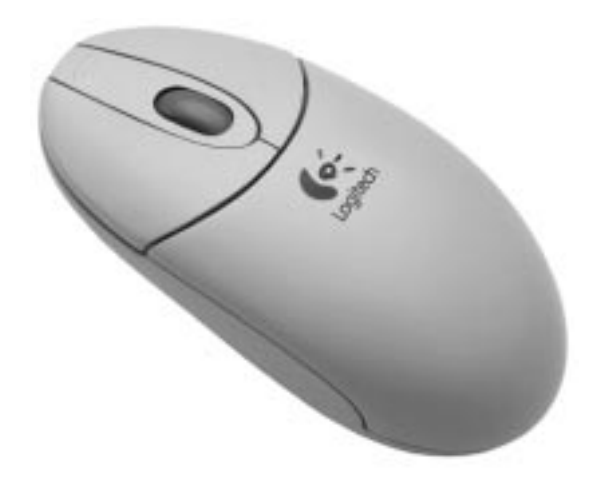

### **Utilisation de la Cordless Wheel Mouse sous Windows 95/Windows 98/Windows NT 4.0**

Votre souris est dotée d'une roulette fonctionnant à la fois comme un bouton et comme une roulette.

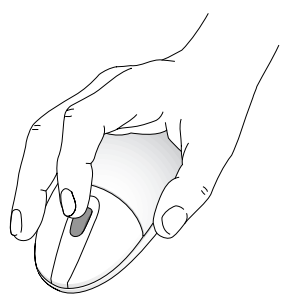

La roulette de la souris fonctionne également comme un bouton.

- Pour faire défiler un document, actionnez la roulette vers l'avant ou l'arrière.
- Pour l'utiliser comme un bouton de souris classique, cliquez (appuyez) sur la roulette.

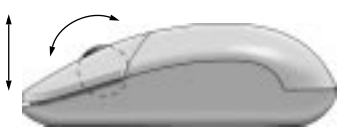

La roulette de la souris simplifie le défilement.

### **Défilement et zoom à l'aide de la Cordless Wheel Mouse**

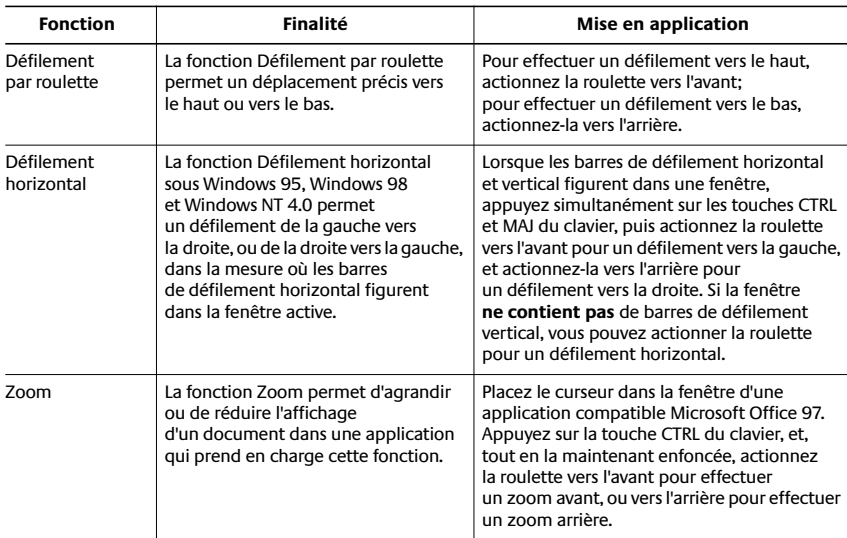

### **Utilisation du logiciel MouseWare sous Windows 95/ Windows 98/Windows NT 4.0**

Les fonctions spécifiques au logiciel MouseWare vous permettent d'attribuer des raccourcis aux boutons, de contrôler le déplacement du curseur et de configurer la souris sans fil. Pour accéder au logiciel MouseWare, double-cliquez sur l'icône de la souris sur la barre des tâches de Windows 95/Windows 98/Windows NT 4.0, ou double-cliquez sur l'icône de la souris dans le "Panneau de configuration" de Windows. La boîte de dialogue "Propriétés de Souris" apparaît, comme illustrée ci-dessous. Sélectionnez les options de votre choix pour configurer la souris sans fil.

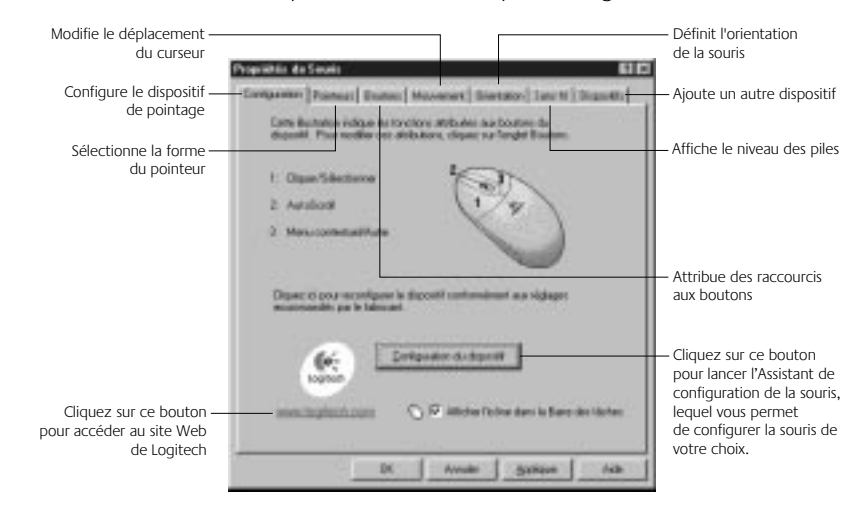

### **Sélection d'options pour votre Cordless Wheel Mouse**

Besoin d'aide pour choisir parmi les différentes options ? Laissez-vous guider par l'Assistant. Tout d'abord, ouvrez la boîte de dialogue "Propriétés de Souris". Pour ce faire, cliquez sur le bouton "Démarrer", situé sur la barre des tâches de Windows 95/Windows 98/Windows NT 4.0,

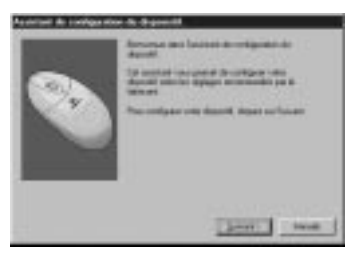

sélectionnez la commande "Paramètres", puis "Panneau de configuration", et doublecliquez sur l'icône "Souris". Cliquez à présent sur l'onglet "Configuration", puis sur le bouton "Configuration du dispositif". Suivez les instructions qui s'affichent à l'écran.

### **Attribution de raccourcis**

L'onglet "Boutons" vous permet d'attribuer des fonctions spécifiques aux boutons de votre souris. Cet onglet se trouve dans la boîte de dialogue "Propriétés de Souris".

Cliquez sur la flèche pointant vers le bas pour sélectionner la fonction d'un bouton. Cliquez sur le bouton "Options" pour spécifier les paramètres des fonctions AutoScroll, Universal Scroll, CyberJump, HyperJump et la vitesse du double-clic.

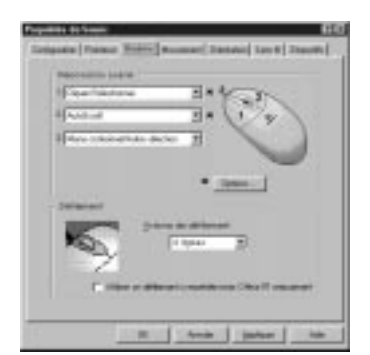

Pour de plus amples informations, cliquez sur le bouton "Aide".

### **Utilisation de l'icône de la souris sur la barre des tâches de Windows**

Une fois MouseWare installé, une icône en forme de souris apparaît sur la barre des tâches de Windows. Double-cliquez sur cette icône pour afficher les caractéristiques de la souris.

### **Utilisation du logiciel sous Windows 3.1x**

Double-cliquez sur l'icône MouseWare située dans le groupe MouseWare de Logitech (ou dans le "Panneau de configuration" de Windows). Sélectionnez les options de votre choix pour configurer la souris à roulette. **Veuillez noter que les options de défilement et de zoom, ainsi que les fonctions CyberJump et HyperJump, ne sont pas prises en charge sous Windows 3.1x.**

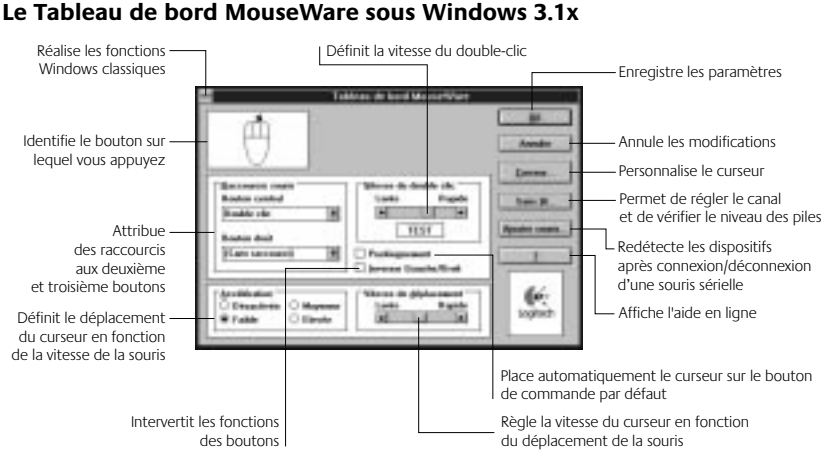

**Paramètres du curseur sous Windows 3.1x** Utilisez la boîte de dialogue "Curseur amélioré de Logitech" de Logitech pour

personnaliser le curseur. Pour ouvrir cette dernière, cliquez sur le bouton "Curseur..." situé dans le Tableau de bord MouseWare.

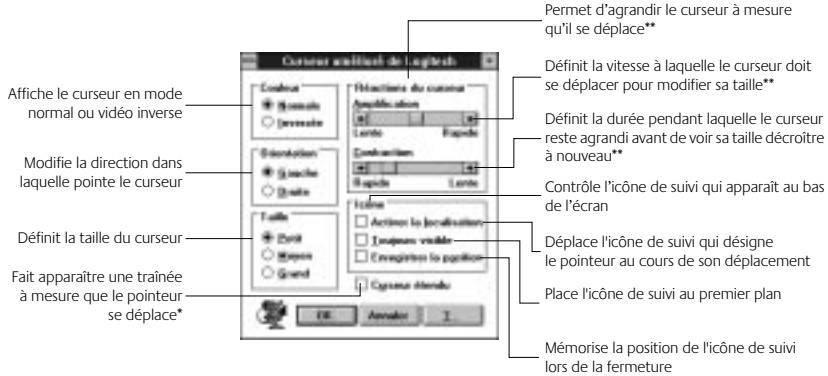

\* Option désactivée avec certaines résolutions SVGA.

\*\*Option désactivée si l'option "Grand" de la zone "Taille" est sélectionnée.

#### **Raccourcis sous Windows 3.1x**

MouseWare vous permet d'attribuer des raccourcis à trois boutons de la souris et vous donne accès aux fonctions les plus fréquemment sollicitées, telles que le double-clic, le cliquer-glisser, etc., par le biais d'un simple clic. Si vous désirez annuler momentanément la fonction attribuée à l'un des boutons de façon à pouvoir utiliser une fonction spécifique à l'application dans laquelle vous vous trouvez, appuyez sur la touche CTRL tout en cliquant sur le bouton que vous souhaitez annuler.

### **Entretien de la Cordless Wheel Mouse**

Si le déplacement du curseur est saccadé ou anormal, il convient de nettoyer la boule de la souris.

- **1. Retirez l'anneau de maintien.** Sous la souris, faites tourner l'anneau de maintien dans le sens inverse des aiguilles d'une montre pour l'ôter.
- **2. Otez la boule et essuyez-la à l'aide d'un chiffon propre, non pelucheux, puis soufflez à l'intérieur du logement afin d'éliminer la poussière et les peluches.** Regardez si de la saleté s'est accumulée autour du ou des petits rouleaux situés dans le logement de la boule.

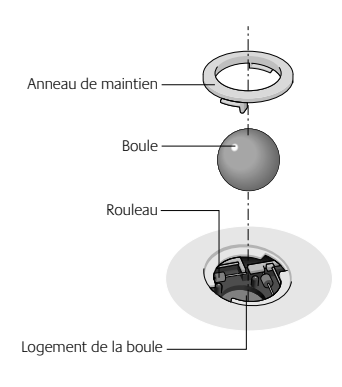

- **3. Le cas échéant, nettoyez le ou les rouleaux à l'aide d'un tampon d'ouate**  légèrement imbibé d'alcool. Après le nettoyage, assurez-vous que le ou les rouleaux soient bien centrés dans les sillons. Veillez à ne laisser aucune peluche sur les rouleaux.
- **4. Replacez la boule et l'anneau de maintien.**

### **Dépannage**

### **La Cordless Wheel Mouse ne fonctionne pas après installation**

- Assurez-vous d'avoir correctement connecté le récepteur. Le câble du récepteur se branche dans le port PS/2 de l'ordinateur. Pour des performances optimales, placez le récepteur à 20 cm au minimum de tout appareil électrique, tels que l'unité centrale, le moniteur ou des unités externes.
- Assurez-vous d'avoir correctement installé les piles.
- Etablissez manuellement la communication entre le récepteur et la souris sans fil. Appuyez sur le bouton de connexion du récepteur, puis appuyez sur le bouton de connexion situé sous la souris sans fil.
- Si vous travaillez sur une surface métallique, utilisez de préférence un tapis pour souris et posez le récepteur latéralement pour obtenir une meilleure réception.

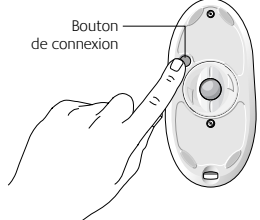

#### **La Cordless Wheel Mouse n'est pas détectée**

- Assurez-vous que le câble du récepteur soit branché sur le port PS/2 de la souris. **Ne branchez pas ou ne débranchez pas le câble du récepteur pendant que l'ordinateur fonctionne.**
- Assurez-vous que le port souris PS/2 ait été configuré correctement. Reportez-vous à la documentation de votre ordinateur relative à la configuration du port.
- Il se peut que d'autres dispositifs de votre système soient en conflit avec la souris sans fil. En cas de conflit, vérifiez les paramètres d'adresse et d'IRQ de ces dispositifs et modifiez les réglages. Reportez-vous à la documentation de votre ordinateur pour effectuer ces modifications.
- Pour déterminer si le problème provient de la souris ou du système, connectez la souris à un ordinateur différent ou connectez une souris différente à votre ordinateur.

### **La CordlessWheel Mouse ne fonctionne pas après le changement de piles**

Assurez-vous que les piles que vous avez installées ne soient pas usées. Essayez de faire fonctionner ces piles sur un autre dispositif. Il se peut que vous deviez rétablir la connexion entre la souris sans fil et son récepteur. Pour ce faire, appuyez sur le bouton de connexion du récepteur, puis sur le bouton de connexion situé sous la souris.

#### **Le curseur se déplace erratiquement à l'écran**

Nettoyez la boule de la souris ainsi que le ou les rouleaux. Consultez la section "Entretien de la Cordless Wheel Mouse" pour de plus amples informations. Pensez à changer le récepteur de place. Il se peut en effet que celui-ci soit trop éloigné de la souris sans fil. Il se peut également que le moniteur (ou qu'un objet métallique de taille importante) provoque des interférences avec la réception radio du récepteur. Il se peut aussi que les piles de la souris soient pratiquement usées. Vérifiez le niveau des piles de la souris conformément à la section "La Cordless Wheel Mouse ne fonctionne pas après installation" et remplacez les piles si nécessaire. Il se peut que vous deviez rétablir la connexion entre la souris sans fil et son récepteur. Pour ce faire, appuyez sur le bouton de connexion du récepteur, puis sur le bouton de connexion sous la souris.

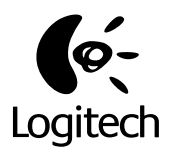

# **Logitech Cordless Wheel Mouse**

Guida all'utilizzo

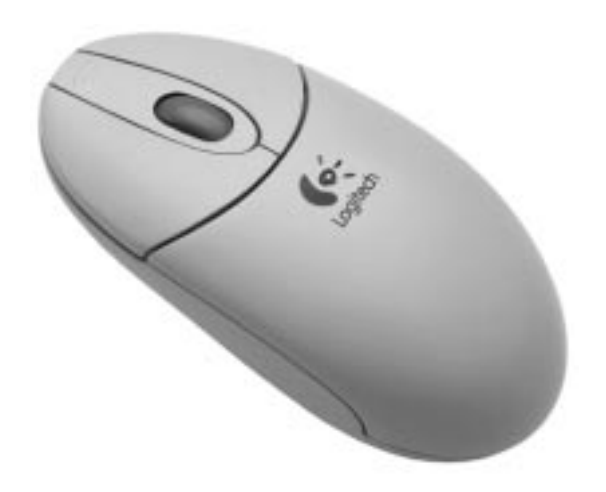

### **Uso di Cordless Wheel Mouse in Windows 95/ Windows 98/Windows NT 4.0**

Il mouse cordless è dotato di una rotellina che può essere utilizzata sia come scroller sia come pulsante.

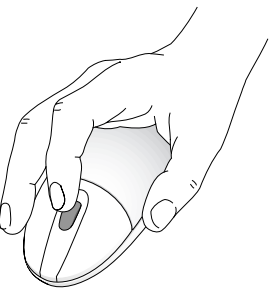

Lo scroller del mouse funziona anche come un normale pulsante.

- Per scorrere, spostare lo scroller.
- Per utilizzare lo scroller come un normale pulsante basta premerlo.

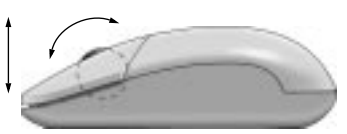

Lo scroller del mouse facilita lo scorrimento.

### **Esecuzione delle funzioni di scorrimento e zoom con Cordless Wheel Mouse**

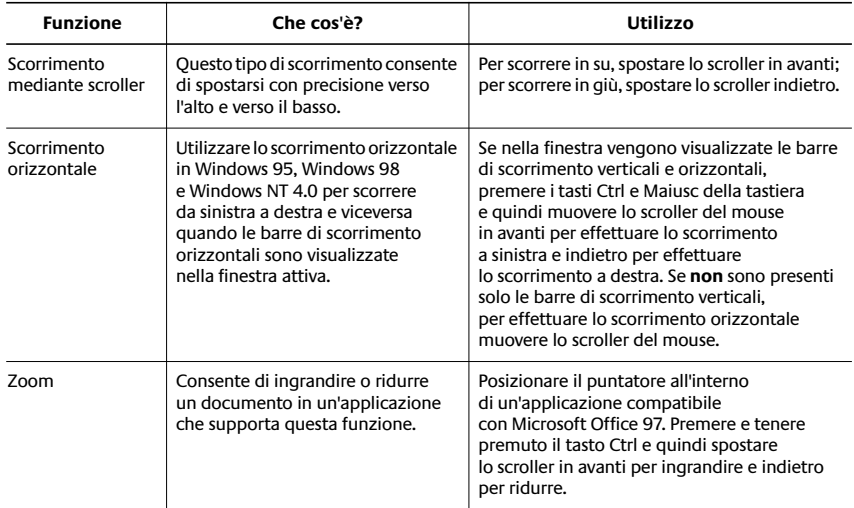

### **Utilizzo del software MouseWare in Windows 95/ Windows 98/Windows NT 4.0**

Il software MouseWare consente di assegnare funzioni ai pulsanti, controllare lo spostamento del puntatore e configurare il mouse cordless con scroller. Per accedere al software MouseWare, fare doppio clic sull'icona del mouse nella barra delle applicazioni di Windows 95/Windows 98/Windows NT 4.0 oppure fare doppio clic sull'icona Mouse nel Pannello di controllo di Windows. Viene visualizzata la finestra "Proprietà - Mouse" riportata di seguito. Per configurare il mouse, selezionare le opzioni desiderate.

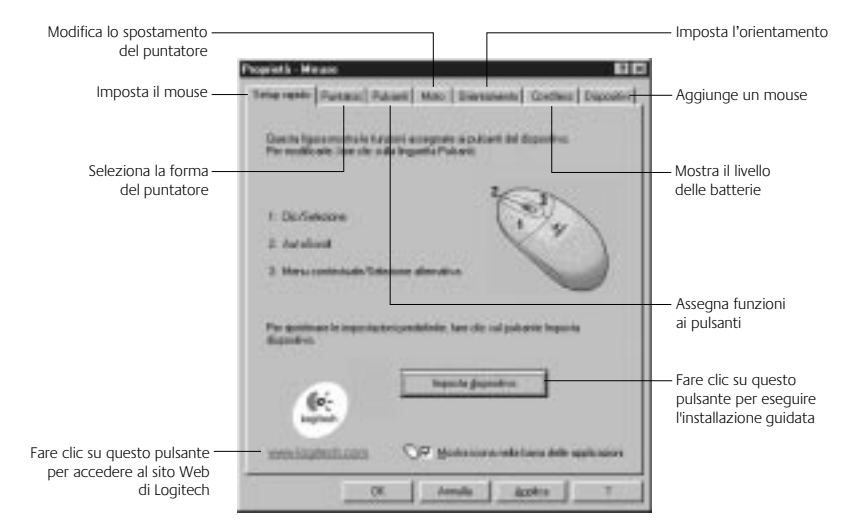

### **Selezione delle opzioni per Cordless Wheel Mouse**

Occorre una mano nel scegliere le opzioni? Attenersi alle istruzioni dell'installazione guidata del mouse. In primo luogo aprire la finestra "Proprietà - Mouse". A questo scopo fare clic su "Avvio" nella barra delle applicazioni di Windows 95/Windows 98/Windows NT 4.0,

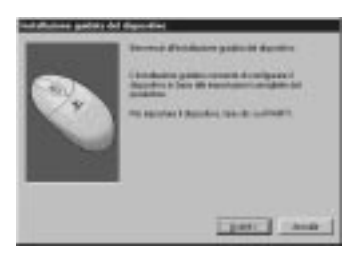

selezionare "Impostazioni" e quindi "Pannello di controllo". Nella finestra visualizzata fare doppio clic su "Mouse". Selezionare la scheda "Setup rapido" e fare clic sul pulsante "Imposta dispositivo". Attenersi alle istruzioni visualizzate sullo schermo.

### **Assegnazione di funzioni ai pulsanti del mouse**

La scheda "Pulsanti" consente di assegnare funzioni speciali ai pulsanti. Tale scheda si trova nella finestra di dialogo "Proprietà - Mouse".

Fare clic sulla freccia rivolta verso il basso per selezionare la funzione che si desidera assegnare al pulsante. Fare clic sul pulsante "Opzioni" per definire le impostazioni per le funzioni AutoScroll, Universal Scroll, CyberJump, HyperJump e Velocità doppio clic.

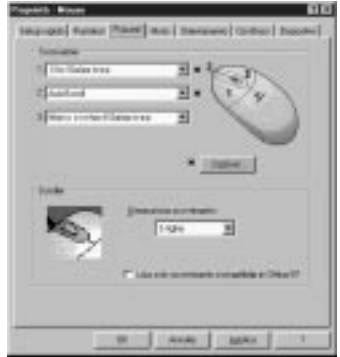

Per ulteriori informazioni fare clic sul pulsante "?".

### **Utilizzo dell'icona del mouse nella barra delle applicazioni di Windows**

Al termine dell'installazione di MouseWare nella barra delle applicazioni di Windows viene visualizzata l'icona del mouse. L'icona consente di visualizzare la scheda "Proprietà - Mouse" in modo veloce facendovi doppio clic sopra.

### **Utilizzo del software in Windows 3.1x**

Fare doppio clic sull'icona di MouseWare situata nella finestra del gruppo Logitech MouseWare (o nel Pannello di controllo di Windows). Per configurare il mouse con scroller, selezionare le opzioni desiderate. **Si tenga presente che le funzioni di scorrimento e zoom nonché CyberJump e HyperJump non sono supportate da Windows 3.1x.**

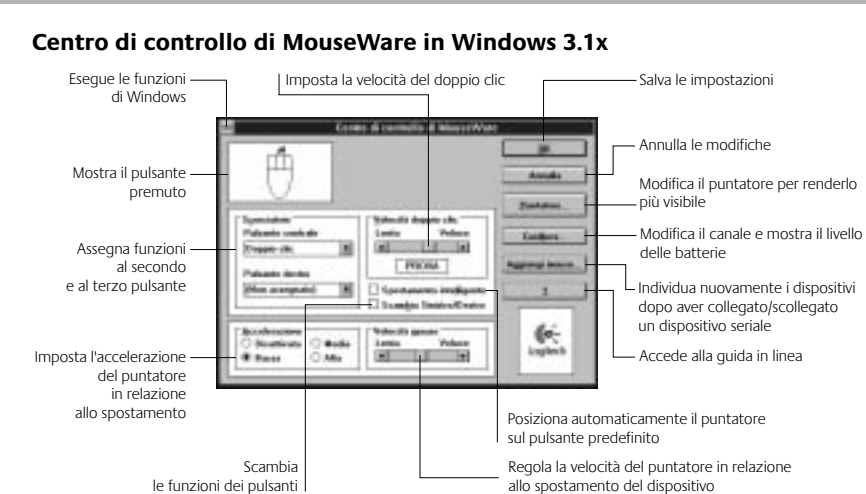

### **Funzioni puntatore in Windows 3.1x**

Per personalizzare il puntatore, utilizzare la finestra di dialogo relativa alle funzioni del puntatore. Per visualizzare tale finestra, fare clic sul pulsante "Puntatore..." nel Centro di controllo di MouseWare.

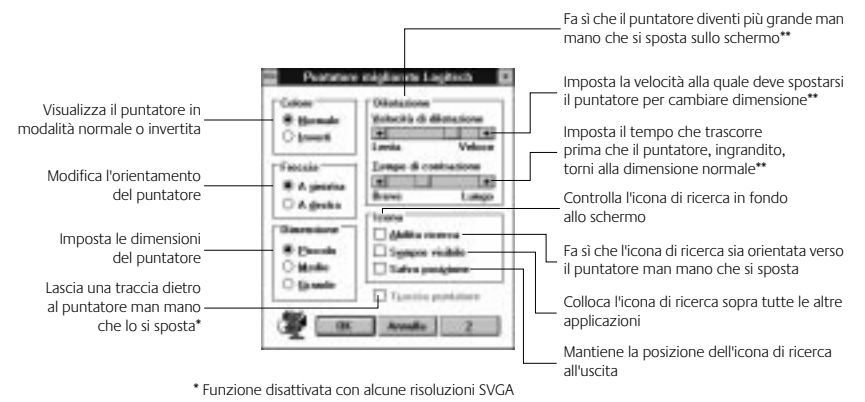

\*\*Funzione disattivata se la dimensione è impostata su Grande

#### **Assegnazione delle funzioni ai pulsanti in Windows 3.1x**

MouseWare consente di assegnare le funzioni a tre pulsanti del mouse ed eseguire operazioni comuni, quali doppio clic, clic e trascina, ecc., con un solo clic. Per escludere temporaneamente una funzione in modo da potere utilizzare una funzione specifica di un'applicazione, premere il tasto Ctrl facendo contemporaneamente clic sul pulsante da escludere.

## **Manutenzione di Cordless Wheel Mouse**

Se i movimenti del puntatore sono irregolari, può darsi che occorra pulire la sfera del mouse.

- **1. Rimuovere l'anello.** Sulla parte inferiore del mouse girare l'anello in senso antiorario per rimuoverlo.
- **2. Estrarre la sfera e spolverarla con un panno pulito e non lanoso, quindi soffiare delicatamente all'interno della gabbia per rimuovere polvere e pulviscolo.** Controllare se vi è accumulo di polvere sui rulli di gomma all'interno della gabbia.

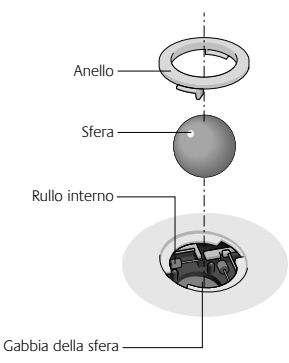

- **3. Se sono sporchi, pulire i rulli usando un batuffolo di cotone leggermente imbevuto di alcol isopropilico.** Una volta terminata la pulizia, accertarsi che i rulli all'interno della gabbia siano situati nei rispettivi canali. Accertarsi che non rimanga lanugine sui rulli.
- **4. Rimontare la sfera e l'anello.**

## **Ricerca e soluzione dei problemi**

### **Cordless Wheel Mouse non funziona dopo l'installazione**

- Verificare di avere collegato il ricevitore correttamente. Collegare il cavo del ricevitore alla porta mouse PS/2 del computer. Per ottenere una prestazione ottimale, collocare il ricevitore a una distanza di almeno 20 centimetri da altri dispositivi elettrici come il computer, il monitor e altre unità esterne.
- Verificare di avere installato le batterie correttamente.
- Stabilire la comunicazione tra il ricevitore e il mouse. Premere il pulsante di connessione sul ricevitore e quindi quello sul mouse.
- Se si sta lavorando su una superficie metallica, utilizzare un tappetino per il mouse e ruotare il ricevitore su un lato per una migliore ricezione.

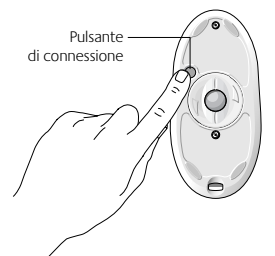

### **Cordless Wheel Mouse non viene individuato**

- Assicurarsi che il cavo del ricevitore sia collegato alla porta mouse PS/2 del computer. **Non collegare o scollegare il cavo del ricevitore mentre il computer è acceso.**
- Assicurarsi che la porta mouse PS/2 sia configurata correttamente. Consultare la documentazione fornita con il computer per l'esatta configurazione della porta.
- Può darsi che altri dispositivi del sistema creino conflitti con il mouse cordless con scroller. Controllare le impostazioni di IRQ/indirizzo di tali dispositivi e, se necessario, modificarle. Consultare la documentazione fornita con il computer per apportare le modifiche necessarie.
- Per stabilire se il problema è causato dal mouse o è inerente al sistema, provare a collegare il mouse a un altro sistema oppure a utilizzare un mouse diverso con il sistema in uso.

### **Dopo avere sostituito le batterie, Cordless Wheel Mouse non funziona**

Verificare che le batterie installate non siano scariche. Provare le batterie in un altro dispositivo. Inoltre può darsi che sia necessario ristabilire il collegamento fra il mouse e il ricevitore. A tal fine premere il pulsante di connessione sul ricevitore e quindi quello situato nella parte inferiore del mouse.

### **Il puntatore non si sposta correttamente sullo schermo**

Pulire la sfera e i rulli del mouse. Per ulteriori informazioni consultare la sezione "Manutenzione di Cordless Wheel Mouse". Cambiare la posizione del ricevitore. Può darsi che il ricevitore sia troppo lontano dal mouse o che lo schermo del computer (o un oggetto di metallo di grosse dimensioni) interferisca con il ricevitore. Inoltre le batterie del mouse potrebbero essere quasi esaurite. Verificare il livello delle batterie del mouse come illustrato nella sezione "Cordless Wheel Mouse non funziona dopo l'installazione" e sostituire le batterie se necessario. Può darsi che sia inoltre necessario ristabilire il collegamento fra il mouse e il ricevitore. A tal fine premere il pulsante di connessione sul ricevitore e quindi quello situato nella parte inferiore del mouse.

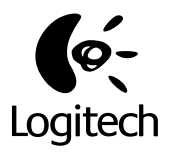

# **Logitech Cordless Wheel Mouse**

Manual del usuario

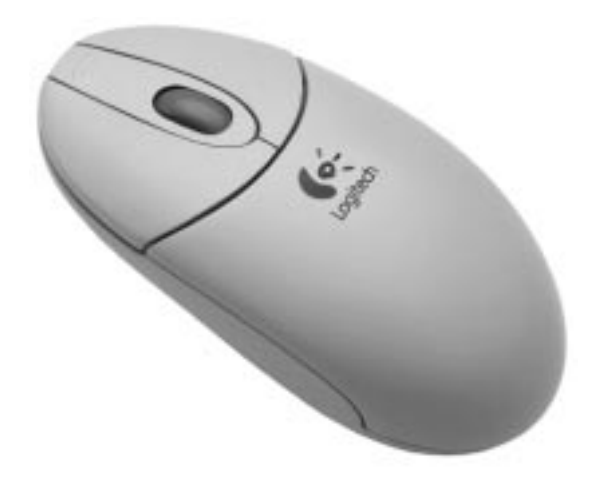

### **Uso de Cordless Wheel Mouse en Windows 95/ Windows 98/Windows NT 4.0**

El ratón inalámbrico tiene un botón rueda que puede utilizarse como botón rueda o como botón normal.

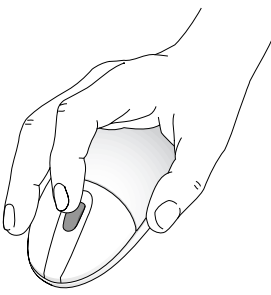

El botón rueda también funciona como un botón de ratón estándar.

- Para desplazarse, basta girar el botón rueda.
- Para utilizar el botón rueda como un botón de ratón estándar, haga clic con él (púlselo).

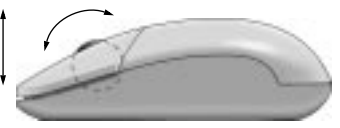

El botón rueda permite desplazarse fácilmente.

### **Operaciones de desplazamiento y zoom con Cordless Wheel Mouse**

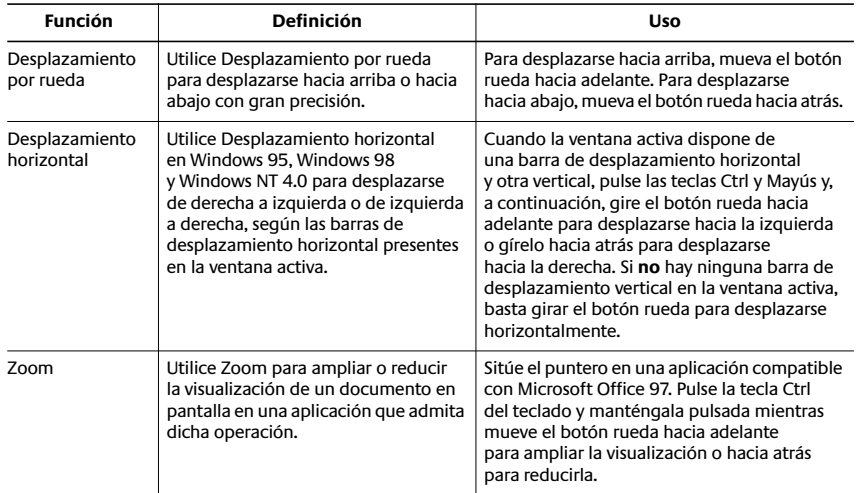

### **Uso del software MouseWare en Windows 95/ Windows 98/Windows NT 4.0**

El software MouseWare incluye funciones para realizar asignaciones de botones, controlar el movimiento del puntero y configurar el ratón inalámbrico con botón rueda. Para acceder a MouseWare, haga doble clic en el icono de ratón en la barra de tareas de Windows 95/Windows 98/Windows NT 4.0 o haga doble clic en el icono de "Mouse" del "Panel de control" de Windows. A continuación, aparecerá el cuadro de diálogo "Propiedades de Mouse" con todas sus fichas (ilustración inferior). Configure el ratón inalámbrico con botón rueda con las opciones disponibles.

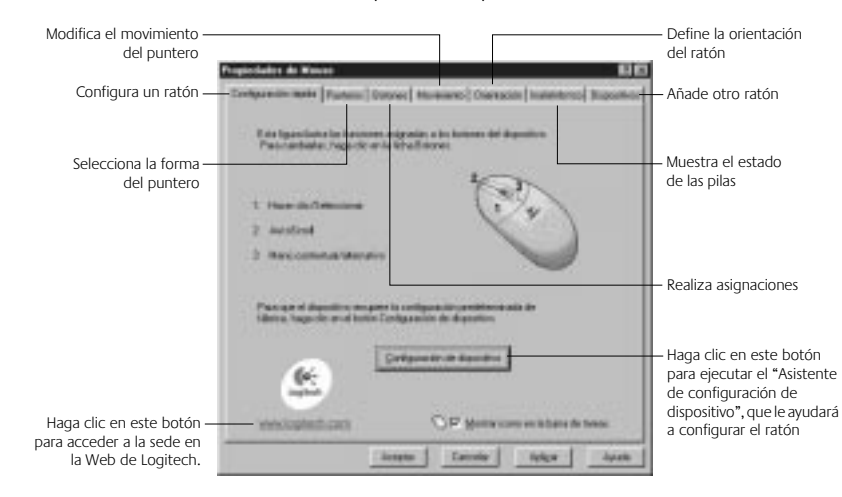

### **Selección de opciones de Cordless Wheel Mouse**

¿Necesita ayuda? Para eso está el "Asistente de configuración de dispositivo". Primero, deberá acceder al cuadro de diálogo "Propiedades de Mouse". Para ello, haga clic en "Inicio" en la barra de tareas de Windows 95/Windows 98/ Windows NT 4.0, elija "Configuración",

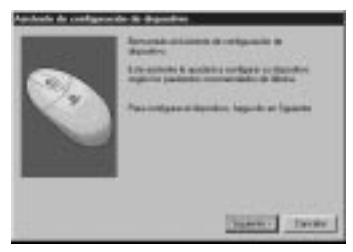

"Panel de control" y haga doble clic en el icono de "Mouse". Por último, seleccione la ficha "Configuración rápida" y haga clic en el botón "Configuración de dispositivo". Siga las instrucciones en pantalla.

#### **Asignación de funciones a los botones**

La ficha "Botones" permite asignar funciones especiales a los botones del ratón. Dicha ficha forma parte del cuadro de diálogo "Propiedades de Mouse".

Haga clic en una flecha para asignar a un botón la función deseada. Haga clic en el botón "Opciones" para especificar los parámetros de AutoScroll, Universal Scroll, CyberJump, HyperJump y el intervalo de doble clic.

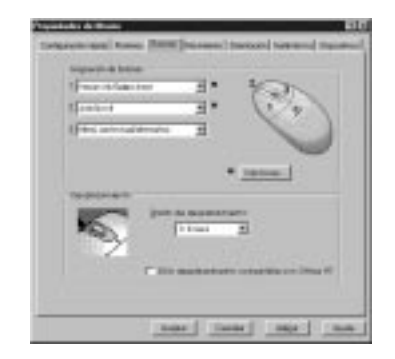

Para más información, haga clic en el botón "Ayuda".

### **Uso del icono de ratón en la barra de tareas de Windows**

Tras instalar el software MouseWare, aparece un nuevo icono en la barra de tareas de Windows. Este icono permite acceder fácil y rápidamente al cuadro de diálogo "Propiedades de Mouse" con sólo hacer doble clic sobre el icono.

### **Uso del software en Windows 3.1x**

Haga doble clic sobre el icono de MouseWare ubicado en la ventana de grupo "Logitech MouseWare" (o en el "Panel de control" de Windows). Configure el ratón con botón rueda con las opciones disponibles. **Tenga en cuenta que Windows 3.1x no acepta las funciones de desplazamiento, zoom, HyperJump ni CyberJump.**

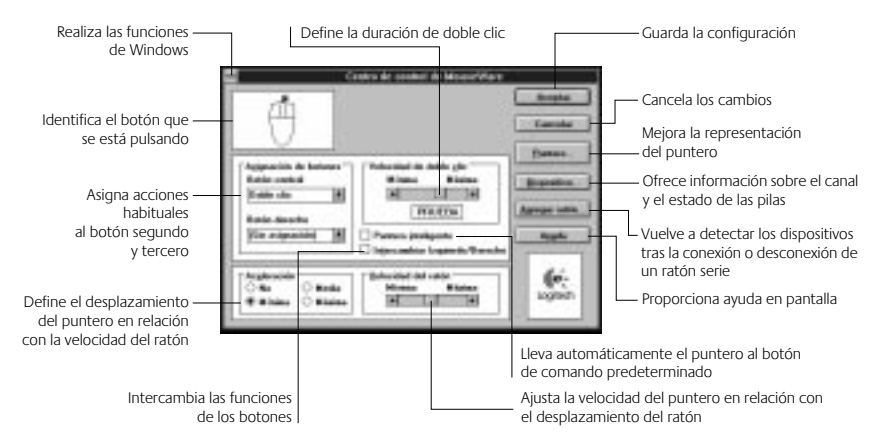

**Centro de control de MouseWare en Windows 3.1x**

### **Mejora del puntero en Windows 3.1x**

El cuadro de diálogo "Puntero mejorado Logitech" permite personalizar el puntero. Para acceder a dicho cuadro de diálogo, haga clic en el botón "Puntero..." del Centro de control de MouseWare.

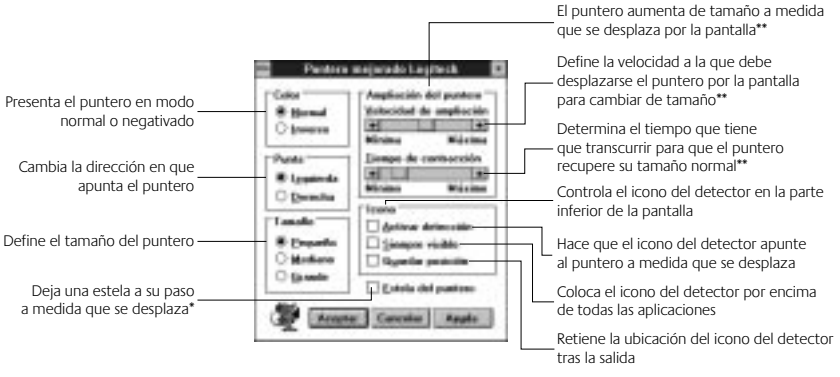

\* Desactivada con ciertas resoluciones SVGA. \*\*Desactivada si la configuración de "Tamaño" es "Grande".

#### **Asignación de funciones a los botones en Windows 3.1x**

MouseWare permite asignar funciones a los tres botones del ratón y asignar tareas habituales como doble clic, bloqueo de arrastre, etc., a un solo clic de botón. Para anular temporalmente la asignación de un botón con el fin de poder usar una función específica de una aplicación, pulse la tecla Ctrl al tiempo que hace clic con el botón cuya asignación desea anular.

### **Mantenimiento de Cordless Wheel Mouse**

Si el puntero presenta un comportamiento o movimiento anómalo, limpie la bola del ratón inalámbrico con botón rueda.

- **1. Quite el aro de sujeción.** En la parte inferior del ratón inalámbrico con botón rueda, gire el aro de sujeción en dirección contraria a las agujas del reloj para sacarlo.
- **2. Extraiga la bola y límpiela con un paño limpio que no suelte pelusa y después sople en el interior del compartimento de la bola para eliminar toda formación de polvo y pelusa.** Compruebe si están sucios los rodillos de goma del interior del compartimento de la bola.

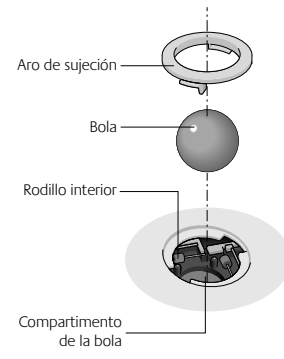

- **3. Si estuvieran sucios, limpie los rodillos con un bastoncillo de algodón humedecido en alcohol.** Tras la limpieza, asegúrese de que los rodillos estén centrados en sus canales. Cerciórese de que no quedan restos de pelusa del bastoncillo en los rodillos.
- **4. Vuelva a colocar la bola y el aro de sujeción.**

### **Resolución de problemas**

### **Cordless Wheel Mouse no funciona tras la instalación**

- Compruebe que el receptor está conectado correctamente. El cable del receptor debe estar conectado al puerto de ratón PS/2 del ordenador. Para obtener resultados óptimos, coloque el receptor, como mínimo, a 20 centímetros de otros dispositivos electrónicos como el ordenador, el monitor o unidades de almacenamiento externas.
- Compruebe que las pilas están colocadas correctamente.
- Botón de conexión
- Establezca comunicación entre el receptor y el ratón inalámbrico con botón rueda. Para ello, pulse el botón Connect del receptor y, a continuación, el botón de conexión del ratón inalámbrico con botón rueda.
- Si trabaja sobre una superficie metálica, utilice una alfombrilla para el dispositivo señalador y coloque el receptor sobre su lateral para mejorar la recepción.

#### **No se detecta Cordless Wheel Mouse**

- Compruebe que el cable del receptor está conectado al puerto de ratón PS/2. **Nunca conecte ni desconecte el cable del receptor con el ordenador encendido.**
- Compruebe que el puerto de ratón PS/2 está debidamente configurado. Consulte la documentación del ordenador en lo relativo a la configuración del puerto.
- Puede que otros dispositivos conectados al sistema entren en conflicto con el ratón inalámbrico con botón rueda. Compruebe los parámetros de dirección e IRQ correspondientes a dichos dispositivos y modifíquelos si fuera preciso. Consulte la documentación del ordenador para realizar dichas modificaciones.
- Para averiguar si el problema lo ha originado el ratón inalámbrico con botón rueda o el sistema, pruebe el ratón inalámbrico con botón rueda en otro sistema o pruebe otro ratón en el sistema actual.

### **Cordless Wheel Mouse no funciona tras cambiar las pilas**

Pruebe las pilas recién colocadas en otro dispositivo para asegurarse de que no están agotadas. Además, puede que sea necesario volver a establecer la comunicación entre el ratón inalámbrico con botón rueda y el receptor. Para ello, pulse el botón Connect del receptor y, a continuación, el botón de conexión situado en la parte inferior del ratón.

#### **El puntero no se mueve en pantalla como es debido**

Limpie la bola y los rodillos. Consulte la sección "Mantenimiento de Cordless Wheel Mouse" para obtener más información al respecto. Pruebe a cambiar la posición del receptor ya que puede que esté demasiado lejos del ratón inalámbrico con botón rueda o que el monitor del ordenador o un objeto grande de metal esté causando interferencias en la recepción de las ondas de radio. Otra posibilidad es que se estén acabando las pilas. Por ello, compruebe el estado de las pilas tal como se explica en la sección "Cordless Wheel Mouse no funciona tras la instalación" y cambie las pilas si fuera preciso. Además, puede que sea necesario volver a establecer la comunicación entre el ratón inalámbrico con botón rueda y el receptor. Para ello, pulse el botón Connect del receptor y, a continuación, el botón de conexión situado en la parte inferior del ratón.

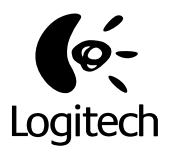

# **Logitech Cordless Wheel Mouse**

Gebruikershandleiding

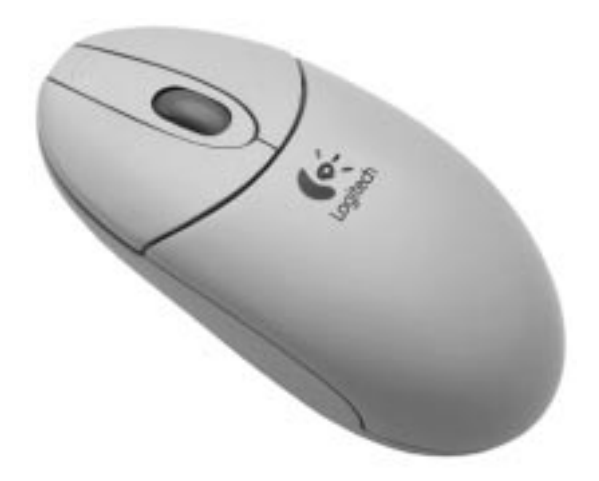

### **Uw Cordless Wheel Mouse in Windows 95/Windows 98/ Windows NT 4.0 gebruiken**

Uw draadloze muis heeft een wiel dat als wiel en knop functioneert.

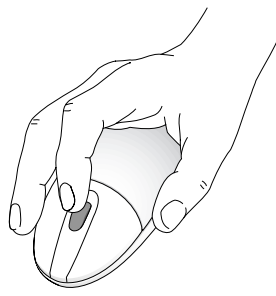

- Beweeg het wiel eenvoudigweg om te scrollen.
- U gebruikt het wiel als een standaardmuisknop door erop te klikken (het omlaag te duwen).

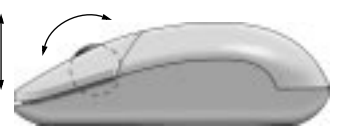

Het muiswiel werkt ook als een knop. Het muiswiel vereenvoudigt scrollen.

### **Scrollen en zoomen met de Cordless Wheel Mouse**

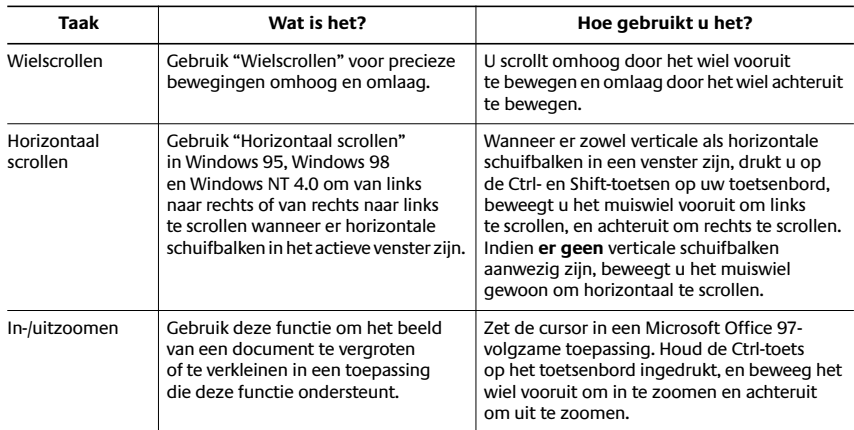

### **De MouseWare software in Windows 95/Windows 98/ Windows NT 4.0 gebruiken**

De MouseWare software heeft functies om knoptoewijzingen te maken, cursorbeweging te bepalen en de draadloze wielmuis in te stellen. Zo roept u de MouseWare software op: dubbelklik op het muispictogram in de Taakbalk van Windows 95/Windows/Windows 98/ Windows NT 4.0 of dubbelklik op het muispictogram in het Windows-configuratiescherm. Nu verschijnen de tabbladen in het dialoogvenster "Eigenschappen voor Muis" zoals in de afbeelding hieronder. Kies uit de beschikbare opties om de draadloze wielmuis te configureren.

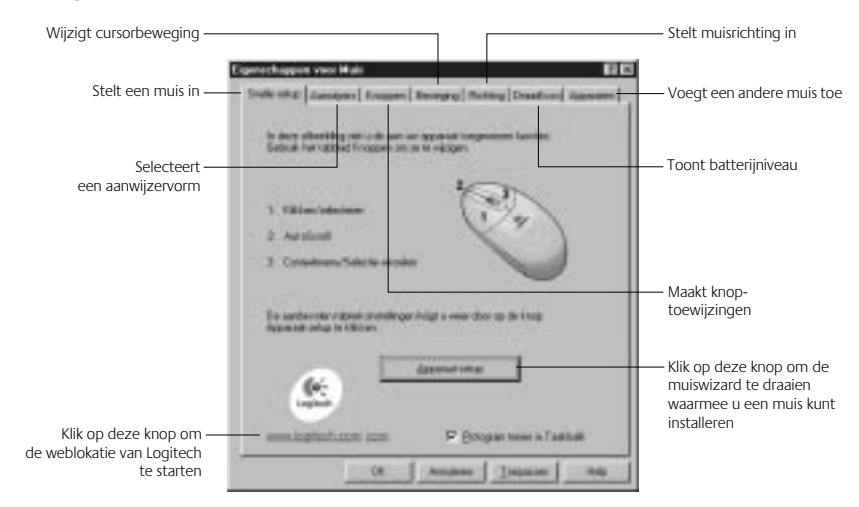

### **Opties kiezen voor de Cordless Wheel Mouse**

Hulp nodig bij het kiezen van opties? De muiswizard is de redder in de nood. Eerst gaat u naar "Eigenschappen voor Muis". Hiervoor klikt u op de Start knop in de Taakbalk van Windows 95/Windows 98/Windows NT 4.0, dan selecteert u "Instellingen" en vervolgens

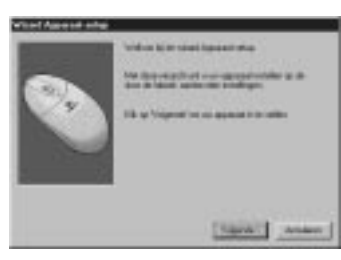

"Configuratiescherm". Ten slotte dubbelklikt u op het muispictogram. Kies nu de tab "Snelle setup" en klik op de knop Apparaatsetup. Volg de instructies op het scherm.

#### **Knoptoewijzingen maken**

Wijs speciale functies toe aan muisknoppen via het tabblad "Knoppen". Dit tabblad vindt u in "Eigenschappen voor Muis".

Klik op het omlaagwijzende pijltje om een functie voor een knop te selecteren. Klik op de knop "Opties" om instellingen te specificeren voor AutoScroll, Universal Scroll, CyberJump, HyperJump en dubbelkliksnelheid.

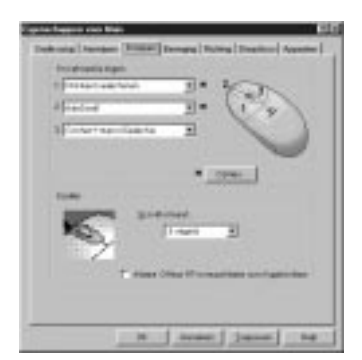

Klik op de knop "Help" voor meer informatie.

#### **Het muispictogram gebruiken op de Taakbalk van Windows**

Er verschijnt een muispictogram op de Taakbalk van Windows nadat MouseWare geïnstalleerd is. Met dit pictogram kunt u het dialoogvenster met muiseigenschappen snel oproepen door eenvoudigweg op het muispictogram te dubbelklikken.

### **De software in Windows 3.1x gebruiken**

Dubbelklik op het pictogram MouseWare in het Logitech MouseWare groepsvenster (of in het Windows configuratiescherm). Kies uit de beschikbare opties om de wielmuis te configureren. **Scrollen, zoomen en de CyberJump- en HyperJumpfuncties worden echter niet ondersteund in Windows 3.1x.**

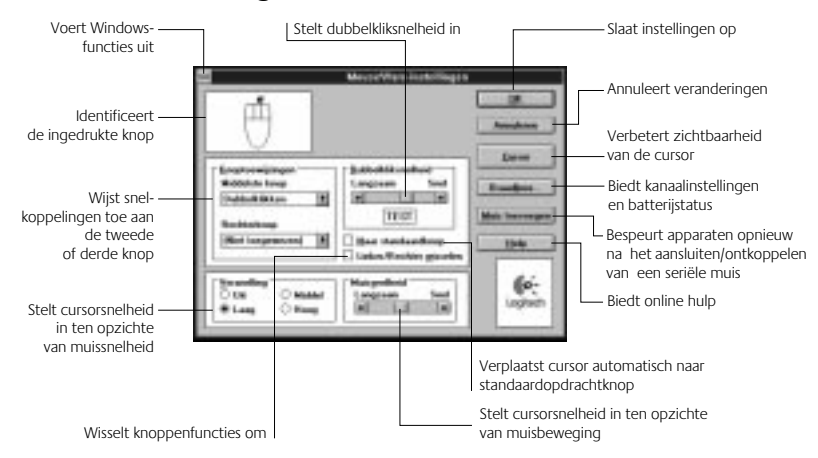

#### **Het MouseWare-instellingen onder Windows 3.1x**

### **Cursoropties in Windows 3.1x**

Gebruik het dialoogvenster "Logitech-cursoropties" om de cursor op maat te maken. U roept dit dialoogvenster op door op de knop "Cursor..." te klikken in "MouseWareinstellingen".

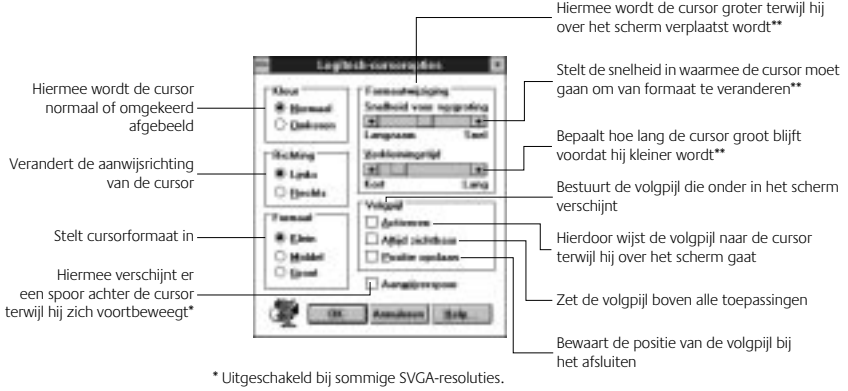

\*\* Uitgeschakeld als "Formaat" op "Groot" staat.

#### **Knoptoewijzingen in Windows 3.1x**

Met MouseWare kunt u functies aan drie muisknoppen toewijzen en veelgebruikte taken (zoals een dubbelklik of sleepvergrendeling) vervangen door één klik met de knop. Wilt u een knoptoewijzing tijdelijk opheffen om een bepaalde functie van een toepassing te gebruiken, dan houdt u de Ctrl-toets ingedrukt terwijl u met de bewuste knop klikt.

### **Onderhoud van de Cordless Wheel Mouse**

Als de cursor springt of zich abnormaal beweegt, dient u de kogel van uw draadloze wielmuis schoon te maken.

- **1. Verwijder de borgring.** Draai de borgring op de onderkant van de muis tegen de klok in om hem te verwijderen.
- **2. Verwijder de kogel en veeg hem af met een schone, pluisvrije doek en blaas dan zachtjes in de kogelhouder om stof en pluis te verwijderen.** Kijk of er vuil zit op de rubberrolwiel(en) in de kogelhouder.

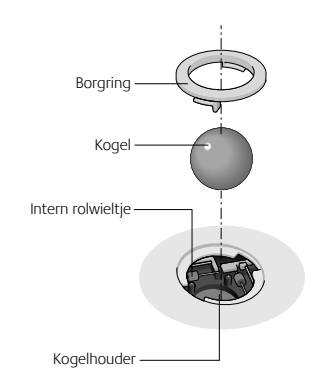

- **3. Is dit het geval, dan kunt u ze schoonmaken met een in isopropyl-(wrijf) alcohol gedoopt wattenstaafje.** Zorg dat de rolwielen na de schoonmaakbeurt nog steeds midden in hun kanalen zitten. Zorg dat er geen wattenpluis op de rolwielen achterblijft.
- **4. Zet de kogel en borgring er weer in.**

### **Problemen oplossen**

### **De Cordless Wheel Mouse werkt niet na installatie**

- Zorg dat u de ontvanger goed heeft aangesloten. Het snoer van de ontvanger sluit aan op de PS/2 muispoort van de computer. Voor optimale prestaties zet u de ontvanger ten minste 20 centimeter van andere elektrische apparatuur, zoals de computer, monitor of externe opslagapparaten.
- Zorg dat u de batterijen goed geïnstalleerd heeft.
- Breng communicatie tussen de ontvanger en de draadloze wielmuis tot stand. Druk het verbindingsknopje in op de ontvanger en dan het verbindingsknopje onder de draadloze wielmuis.
- Als u op een metalen oppervlak werkt, gebruik dan een muismat en zet de ontvanger op zijn kant voor betere ontvangst.

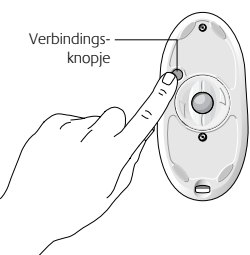

#### **De Cordless Wheel Mouse wordt niet bespeurd**

- Zorg dat het snoer van de ontvanger op de PS/2 muispoort is aangesloten. **Het snoer van de ontvanger niet aansluiten of ontkoppelen terwijl de computer aanstaat.**
- Zorg dat de PS/2 muispoort goed geconfigureerd is. Raadpleeg uw computerdocumentatie voor de juiste poortconfiguratie.
- Er kunnen natuurlijk ook andere systeemapparaten zijn die in conflict raken met de draadloze wielmuis. Controleer de IRQ-/adresinstellingen van deze apparaten op conflicten en wijzig de instellingen indien nodig. Raadpleeg hiervoor uw computerdocumentatie.
- Als u wilt bepalen of het probleem te maken heeft met de draadloze wielmuis of het systeem, probeer de draadloze wielmuis dan op een tweede systeem of een andere muis op uw huidige systeem aan te sluiten.

#### **De Cordless Wheel Mouse werkt niet na vervanging van de batterijen**

Controleer of de batterijen die u geïnstalleerd heeft, niet leeg zijn. Probeer de batterijen in een ander apparaat. U dient misschien ook de verbinding tussen de draadloze wielmuis en de ontvanger opnieuw tot stand te brengen. Hiervoor drukt u het verbindingsknopje op de ontvanger in en dan het verbindingsknopje aan de onderkant van de muis.

#### **De cursor beweegt zich niet goed op het scherm**

Reinig de kogel en de wielen van de muis. Zie "Onderhoud van de Cordless Wheel Mouse" voor meer informatie. Probeer de positie van de ontvanger te veranderen. Het is mogelijk dat de ontvanger te ver van de muis afstaat. Of misschien veroorzaakt de monitor (of een groot metalen voorwerp) storing met de radio-ontvangst van de ontvanger. Of misschien zijn de batterijen in de muis bijna leeg. Controleer de muisbatterijen zoals beschreven in "De Cordless Wheel Mouse werkt niet na installatie", en vervang indien nodig de batterijen. U dient misschien ook de verbinding tussen de draadloze wielmuis en de ontvanger opnieuw tot stand te brengen. Hiervoor drukt u het verbindingsknopje op de ontvanger in en dan het verbindingsknopje aan de onderkant van de muis.

### **Logitech Addresses and Phone Numbers\***

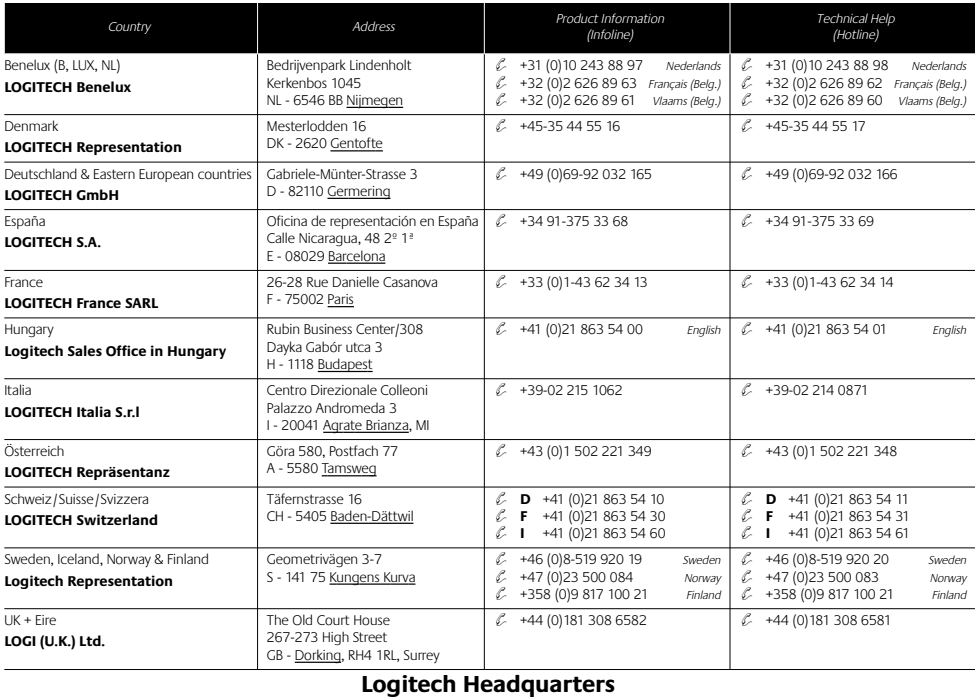

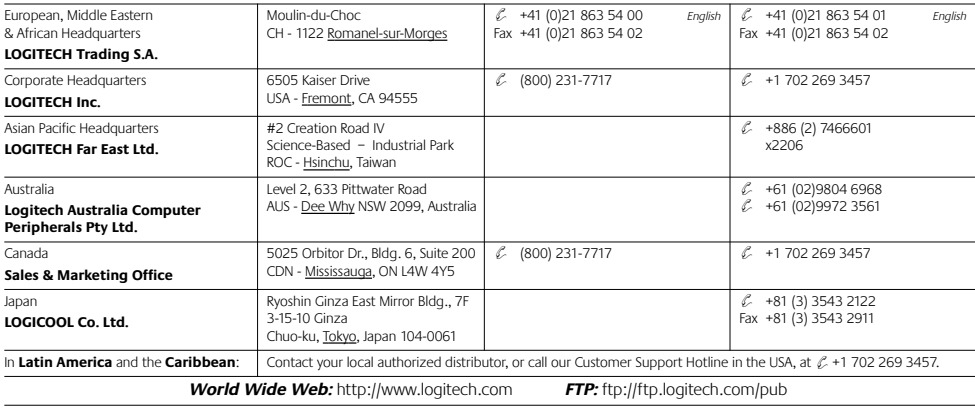

\* Refer to your Registration Card for the most up-to-date addresses and phone numbers.

46

**Note** Please read the following prior to exchanging or returning your product. To exchange or return your product within the first 30 days, we recommend returning it to the point of purchase. If you return or exchange your product through Logitech, you must first contact Customer Support to obtain a Return Merchandise Authorization (RMA) number. Customer Support will give you an RMA number and a special address for the exchange.